## **DECLARAÇÃO DE APLICAÇÃO DE AGROTÓXICOS HORMONAIS**

A declaração da aplicação de agrotóxico hormonal está embasada pela Instrução Normativa SEAPDR nº 06/2019, publicada em 05 de julho de 2019, que estabelece a obrigatoriedade da declaração da aplicação de agrotóxicos hormonais para a Secretaria da Agricultura, Pecuária e Desenvolvimento Rural através do Sistema de Defesa Agropecuário, em até dez dias após a utilização do produto.

#### **ANTES DE DECLARAR**

O produtor deve verificar na Inspetoria de Defesa Agropecuária (IDA) de sua cidade, se possui cadastro da sua propriedade ou área arrendada e o cadastro de produtor rural. Caso o produtor não seja cadastrado e/ou não possua a área da lavoura cadastrada, deverá preencher os formulários "Formulário de Cadastro de Propriedade" e "Formulário de Cadastro de Produtor" e entregar na IDA do município a qual pertence a área cultivada.

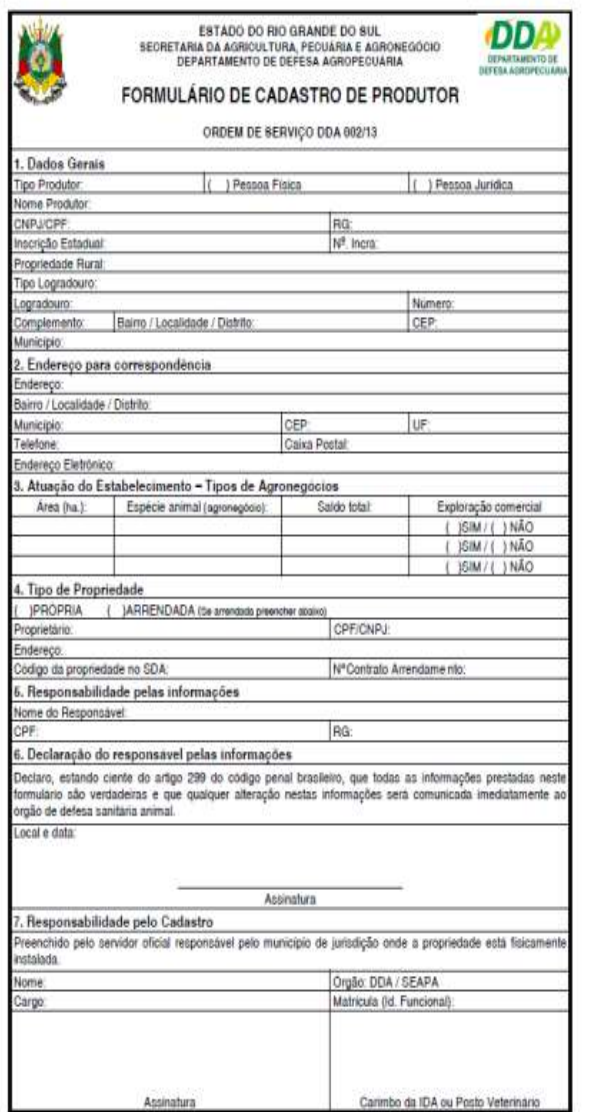

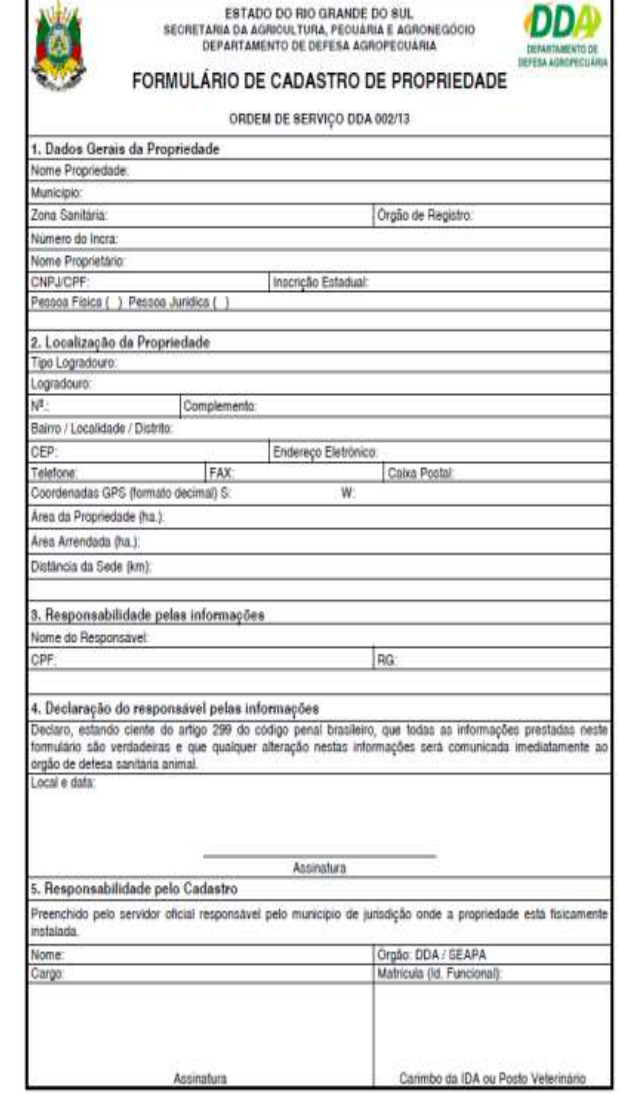

## **DECLARAÇÃO**

Ao realizar o cadastro, o produtor receberá uma senha para acessar o "Produtor Online". O "Produtor Online" está disponível em formato de banner no site da SEAPDR [\(www.agricultura.rs.gov.br\)](http://www.agricultura.rs.gov.br/) e também através do endereço eletrônico: <https://secweb.procergs.com.br/sdae/soe/PRSoeLogon.jsp>

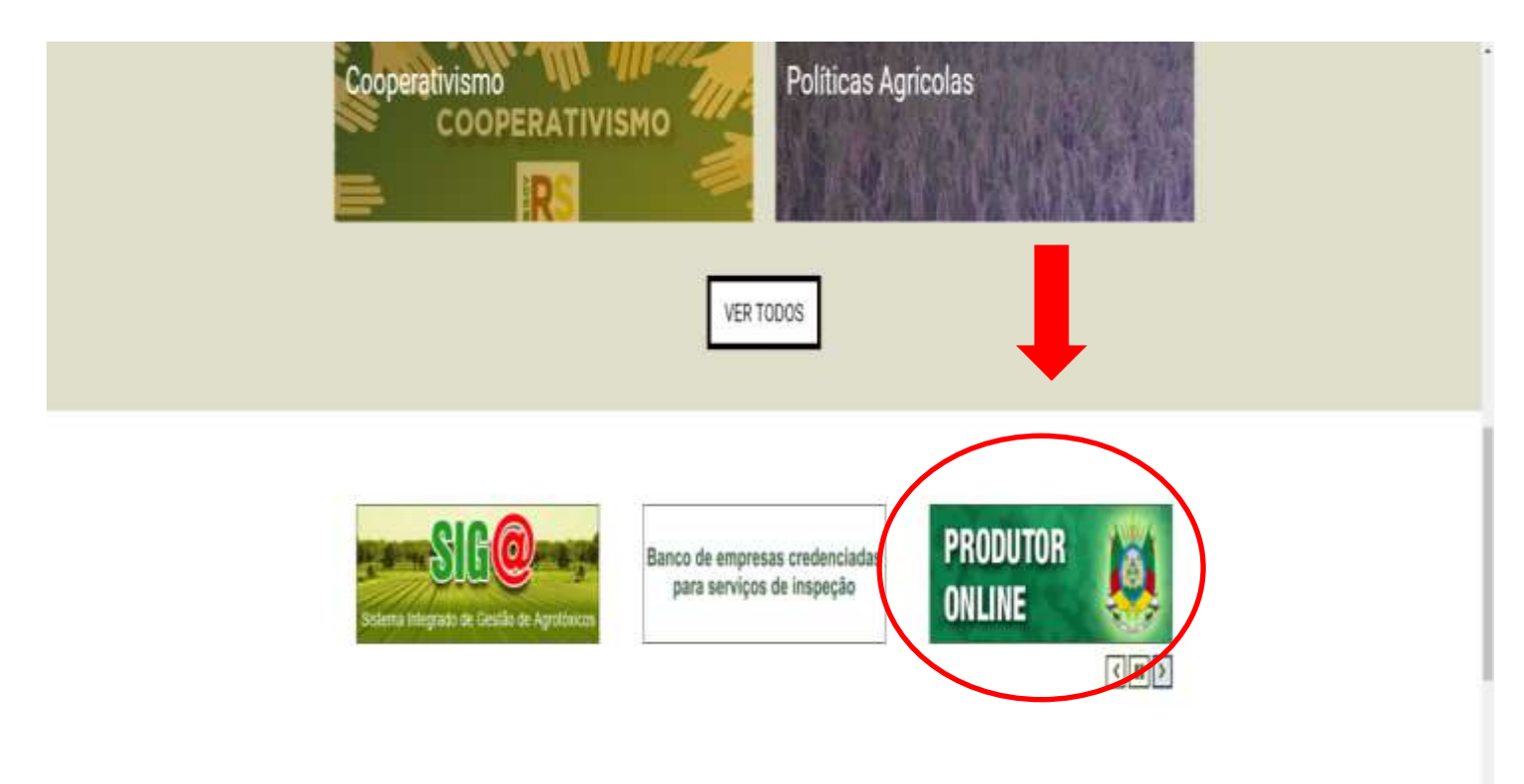

1. Na página do "Produtor Online", o produtor deve inserir o seu CPF e a senha, e em seguida clicar em "Entrar".

Observação: Caso o produtor esteja com a senha expirada ou não se recorde dela, deverá entrar em contato com a IDA responsável.

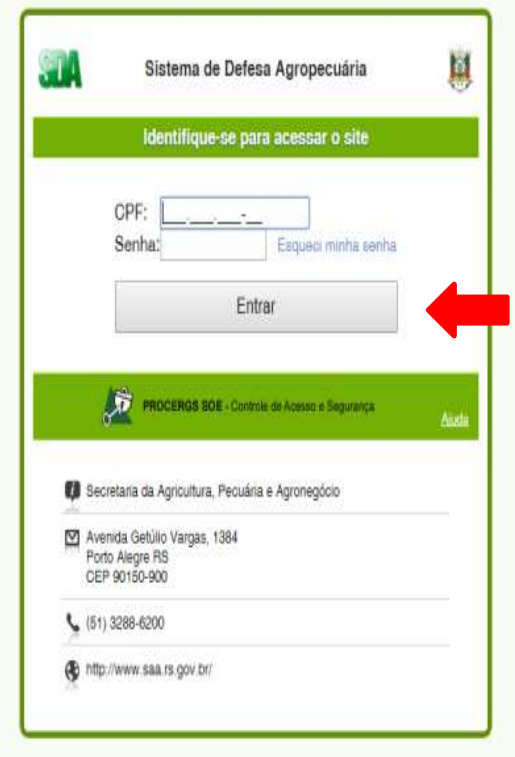

2. Dentro do Sistema de Defesa Agropecuário o produtor deve selecionar o módulo "Produtor Rural" e selecionar a opção "Aplicação de Agrotóxico" lado esquerdo da tela.

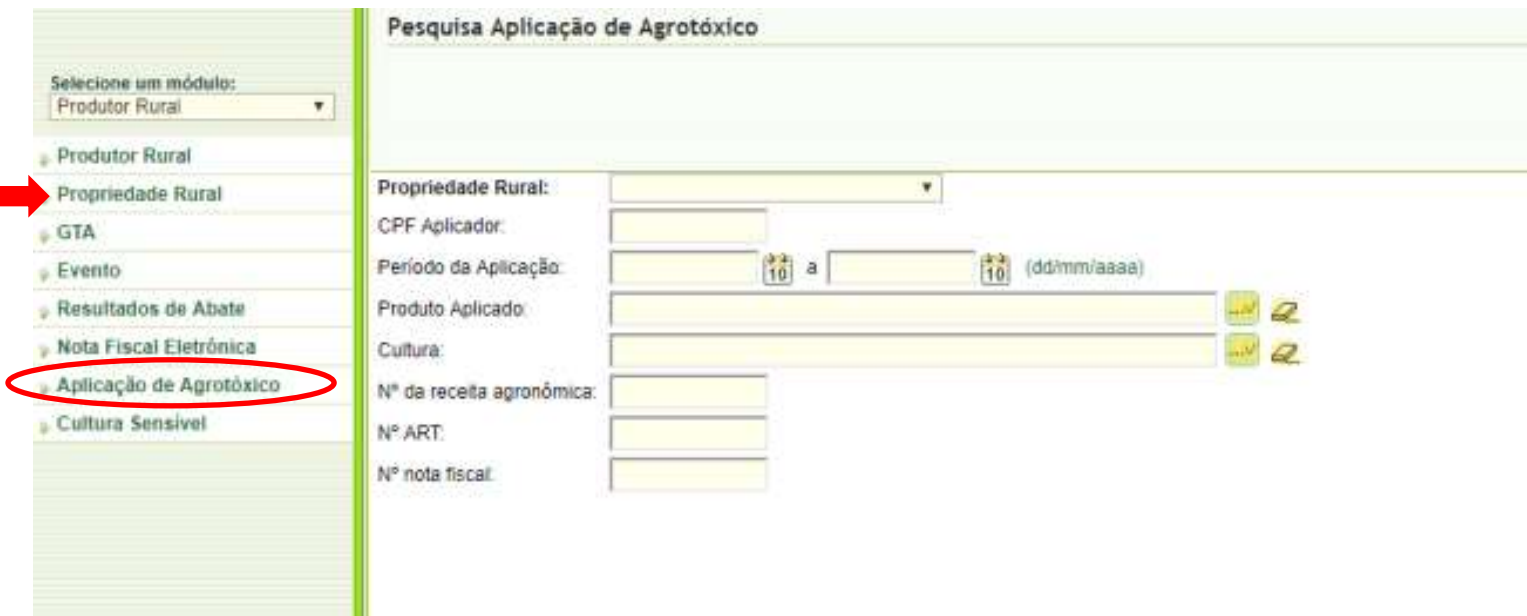

3. Na aba "Aplicação de Agrotóxicos", o produtor deve clicar em "Nova" no canto superior direito da tela.

Observação: O produtor poderá, nesta mesma tela, posteriormente, conferir as declarações já realizadas clicando em "OK".

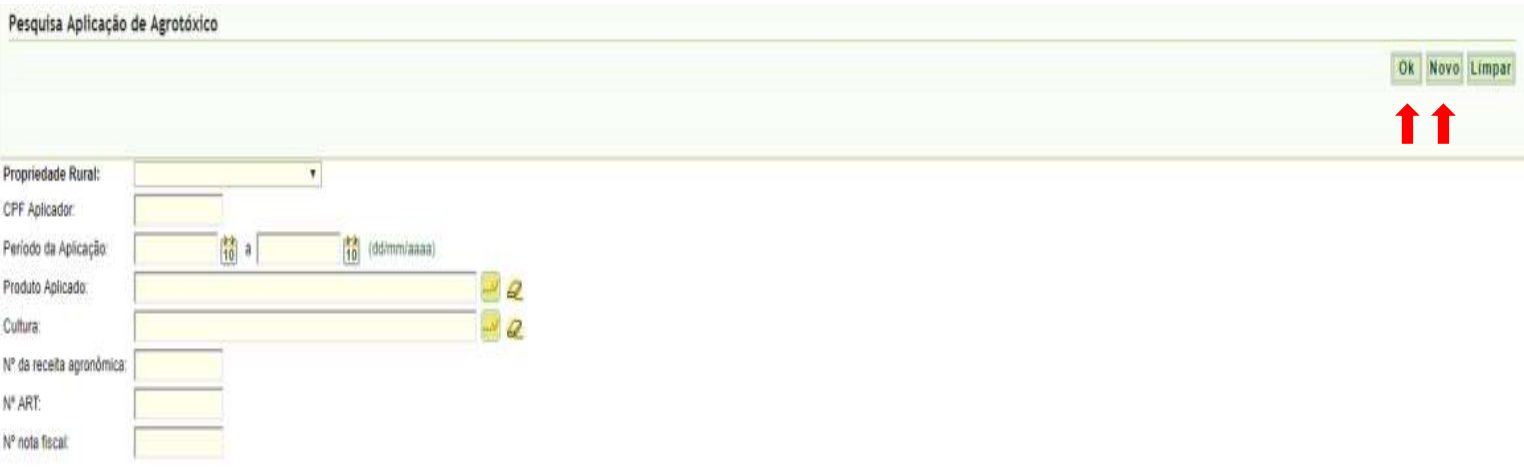

4. Clicando em "Nova", o produtor irá inserir os dados da aplicação de agrotóxico hormonal que realizou em sua lavoura, na seguinte ordem:

- **a) Identificação:**
	- **Propriedade Rural:** Nome da propriedade cadastrada

**Grupo Produtor:** Nome do produtor ou grupo produtor

#### **b) Aplicação:**

**Período da Aplicação:** Digitar a data inicial e final da aplicação.

Observação: Caso haja interrupção na aplicação em um dia ou mais, deverá ser realizada uma nova declaração deste período.

**Produto Aplicado:** Selecionar o(s) nome(s) comercial(is) do(s) produto(s) utilizado(s) e clicar em "adicionar". Após o clique, o produto informado aparecerá em destaque numa caixa abaixo. Caso tenha selecionado o produto errado, poderá clicar em "Remover".

Observação: Para buscar o nome comercial, digite as primeiras letras e clique em As opções existentes irão aparecer para serem escolhidas.

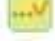

**Cultura:** Selecionar a cultura em que o produto foi utilizado.

Observação: Para buscar a cultura, digite as primeiras letras e clique em As opções existentes irão aparecer para serem escolhidas.

Observação: A cultura "Pastagem" deve ser buscada em seu plural, "pastagens".

- **Nº Receita:** Digitar o número que consta na receita agronômica, verificado no canto superior direito do documento.
- **N° ART:** Digitar o nº da Anotação de Responsabilidade Técnica do profissional que emitiu a receita agronômica, verificado no canto superior direito da receita agronômica.

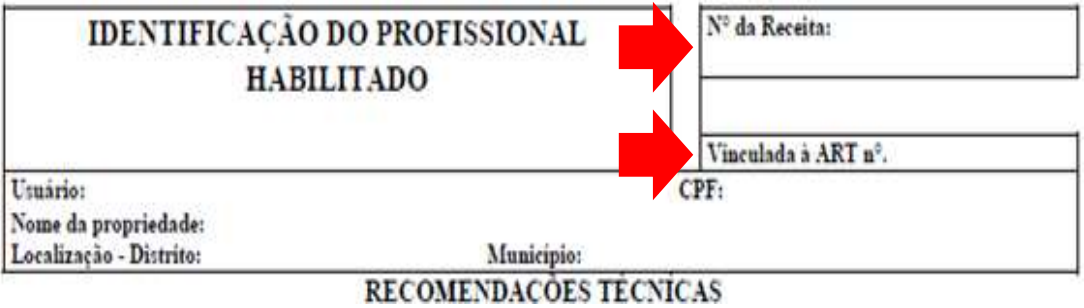

 **Série Nota Fiscal:** Digitar o nº da série da Nota Fiscal de compra do agrotóxico hormonal adquirido, verificado em posição central superior do documento.

 **N° Nota Fiscal:** Digitar o nº da Nota Fiscal de compra do agrotóxico hormonal adquirido, verificado em posição central superior do documento.

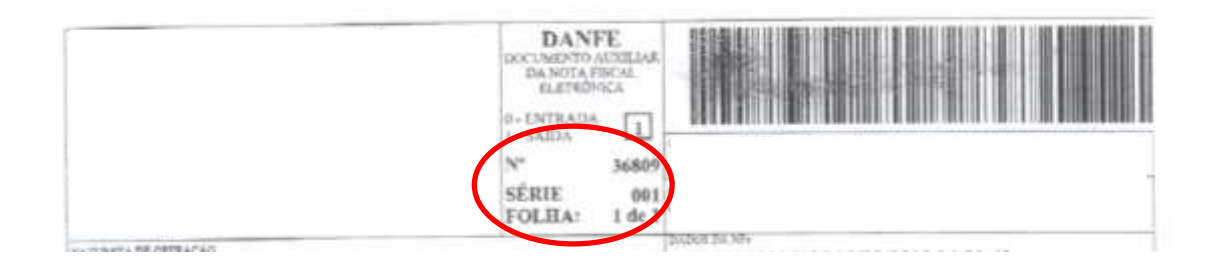

# **c) Aplicador:**

Informar o N° do(s) CPF(s) do(s) aplicador(es) que realizou(aram) a(s) operação(ões) de aplicação(ões) do(s) agrotóxico(s) homonal(is) e clicar em "adicionar". Após o clique, o CPF informado aparecerá em destaque numa caixa abaixo. Caso tenha selecionado o CPF errado, poderá clicar em "Remover".

**IMPORTANTE!** Lembramos que o aplicador para ser habilitado à aplicação de agrotóxicos hormonais deve ser cadastrado na SEAPDR, assim obedecendo às exigências de formação constantes na Instrução Normativa SEAPDR nº 06/2019.

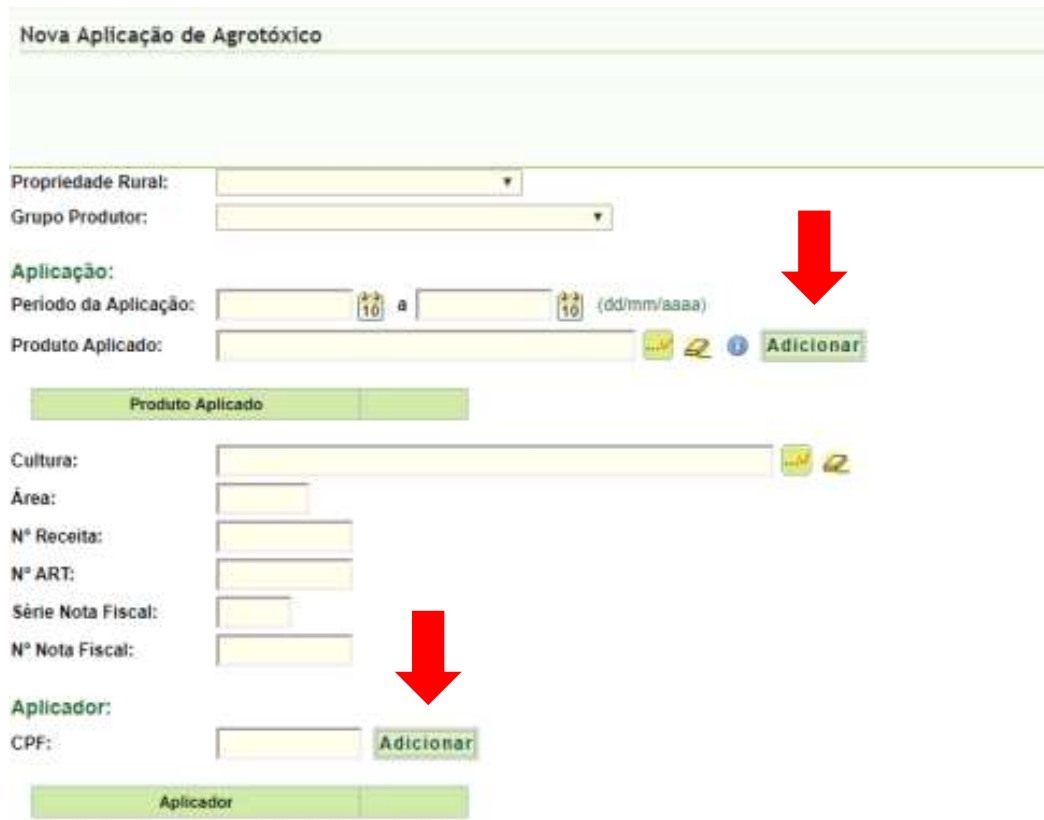

5. Após o lançamento os dados, o produtor deve certificar-se que as informações prestadas estão corretas, uma vez que após o salvamento não será possível corrigir. Estando de acordo com a declaração, o produtor deve clicar em "Salvar" e a declaração será enviada. Caso o produtor verifique algum erro antes de salvar, poderá clicar em "Limpar" e iniciar a declaração novamente.

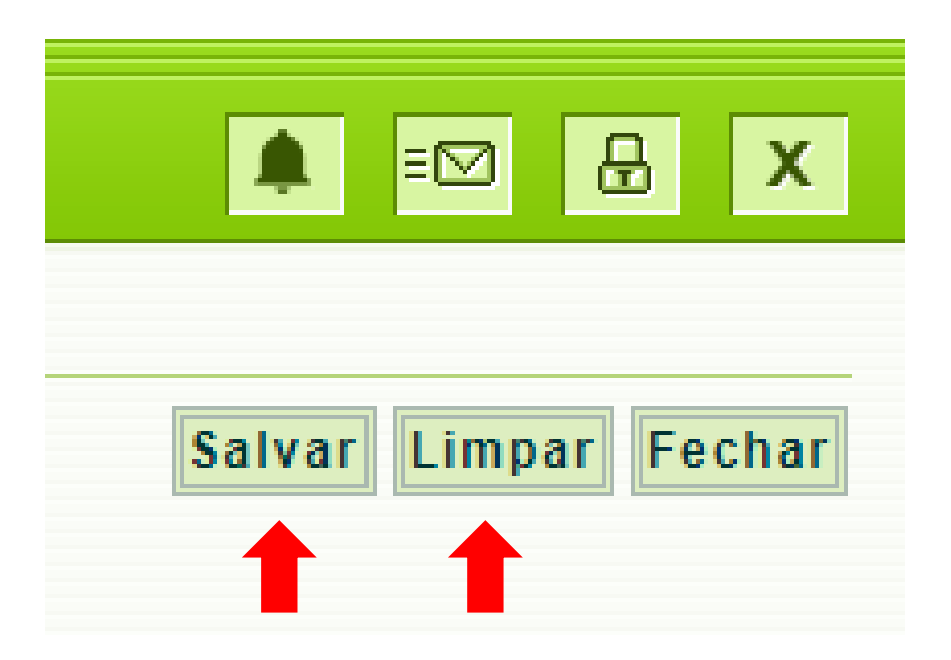

Em caso de dúvidas ou eventuais erros na declaração, o produtor poderá acionar a equipe técnica da SEAPDR através do e-mail: [siga@agricultura.rs.gov.br](mailto:siga@agricultura.rs.gov.br) ou pelo telefone: (51) 3288 6296.